**[姜娜](https://zhiliao.h3c.com/User/other/13940)** 2017-12-13 发表

iMC PLAT增加全景拓扑查看网络中的例如交换机、无线设备和无线AP等的拓扑关系。

无。

1、登录iMC界面,资源—网络拓扑打开全景拓扑。

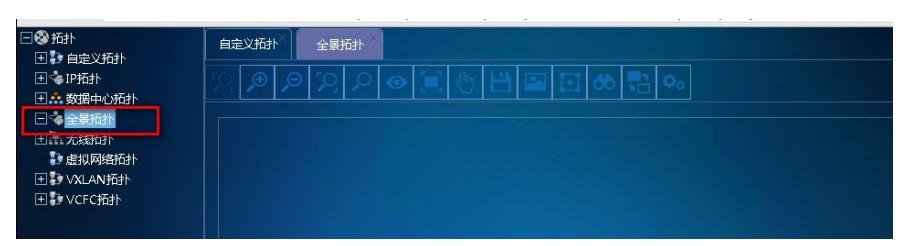

2、全景拓扑中右键鼠标选择增加视图,添加视图名称为quanjing。

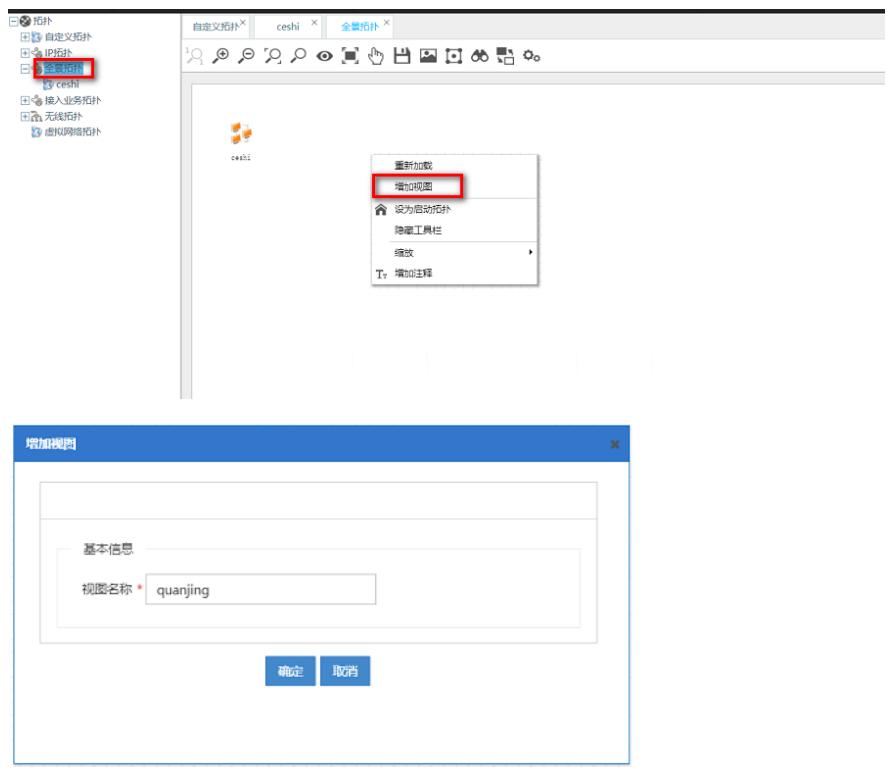

3、进入新建的视图quanjing中,点击菜单栏中的无线图标的选项,具体如下。

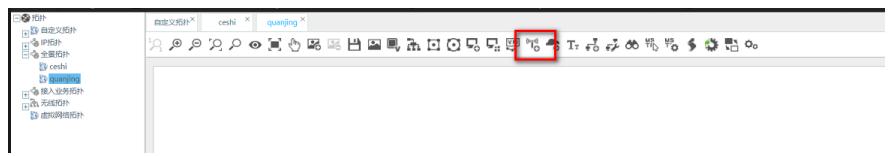

4、选择quanjing视图中需要增加的无线设备,例如无线AC。

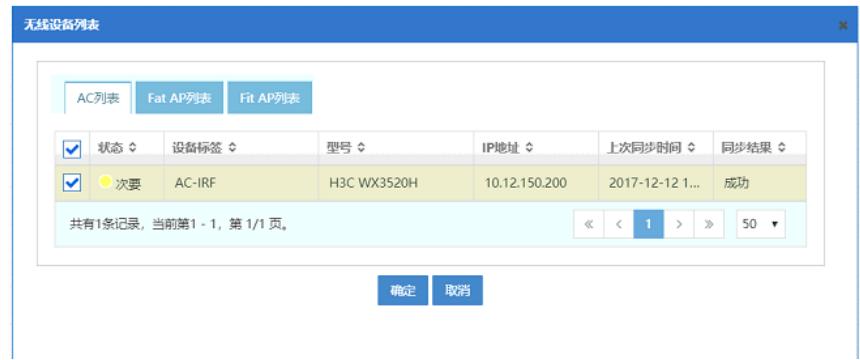

5、增加Fit AP列表,选择需要显示的AP信息。

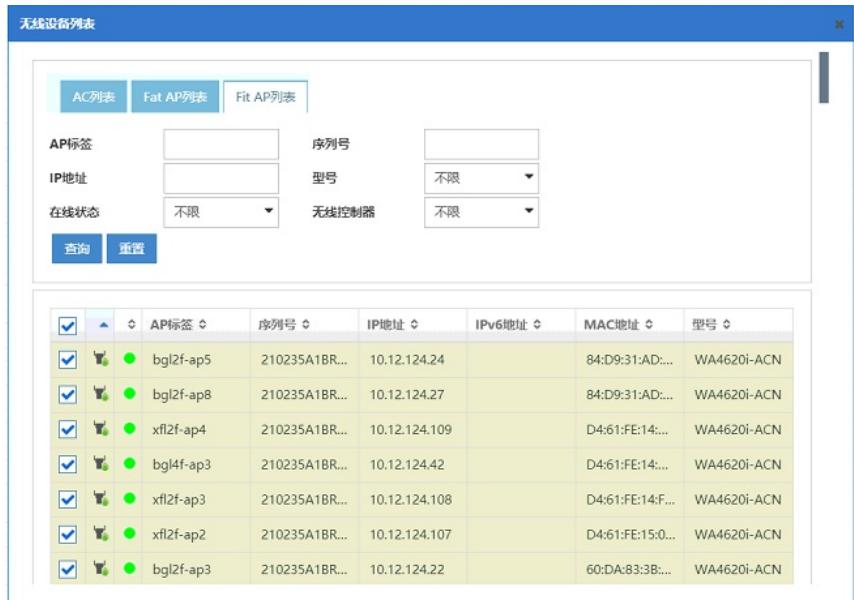

6、如果平台中没有添加和AP相连的POE交换机或者全局拓扑中没有添加POE交换机,拓扑显示如下

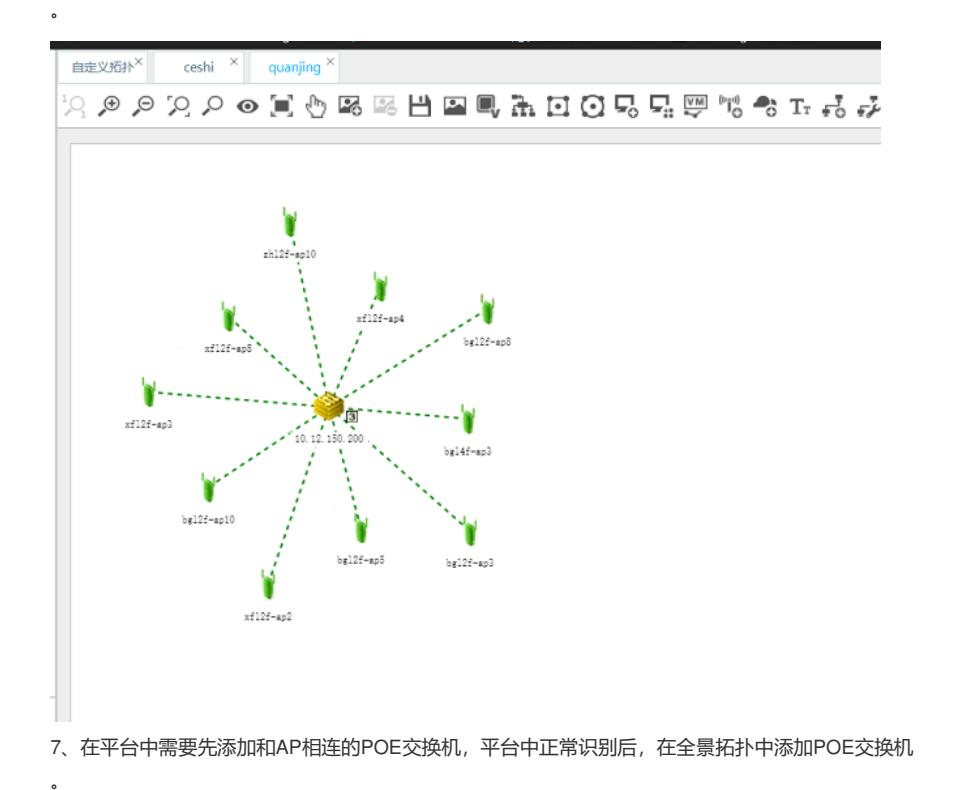

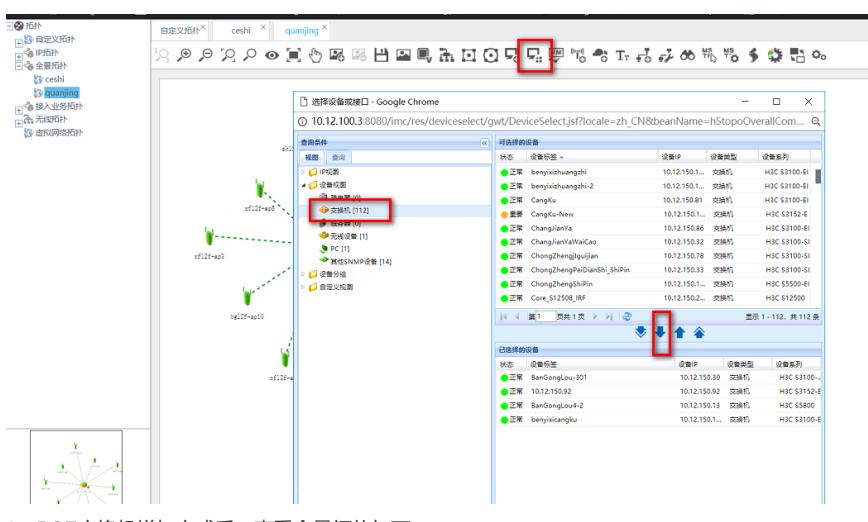

8、POE交换机增加完成后,查看全景拓扑如下。

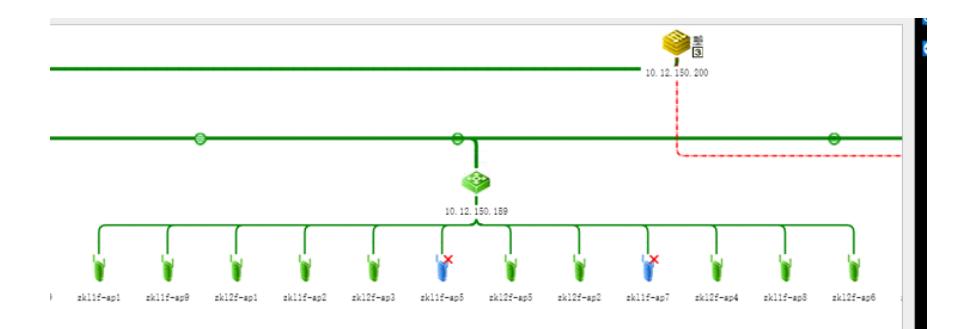

全景拓扑中显示如果显示成无线AC和AP是虚线连接,那么需要先把POE交换机添加平台中管理,然 后在全局拓扑中增加POE交换机,在AP的接口列表需要能识别到接入交换机的接口。例如如下截图。

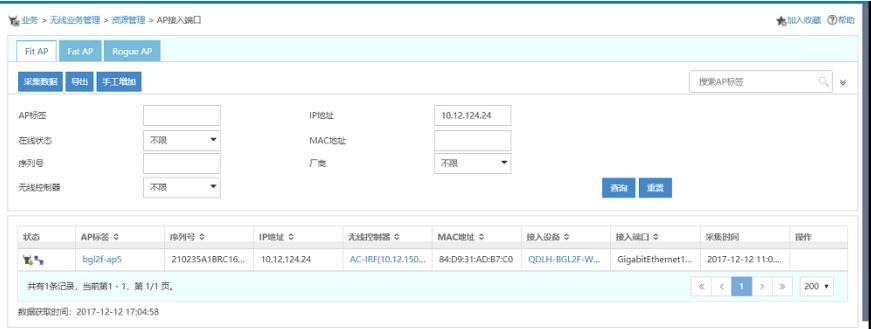